# QSSUG PSFA Committee Webinar

QCC Purchasing (POCO)

November 14, 2013

Ronnie Steward, **QSS** 

## Webinar Agenda

- Changes/Enhancements made to the POCO software
- Processing a POCO, including adding/deleting a line
- Using POCO to cancel/uncancel a purchase order
- Illustrating the impact of POCO encumbrance changes on the PO Payment screen
- Printing/Reprinting POCO forms

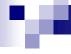

#### PO Change Orders – Quick Review

- Called 'POCO'
- Allows changes to PO/Requisition detail with date sensitive encumbrance changes which allows for printing updated PO documents which 'balance'
- Directed change with security control and logging of before/after value
- Auto-assigned 2-digit change order number (01-99) by
   FY. Internal not disclosed to vendor.
- On-line display of POCO change history with logged data (before / after); including prior FY POCO
- Change Order printing (replace PO or delta of changes) assigns auto-# 3-digit Vendor CO#

#### QCC Menu – Purchase Orders/Requisitions

POCOs are created by using the Purchase Orders/Requisitions application. It can be launched from two different places on the menu.

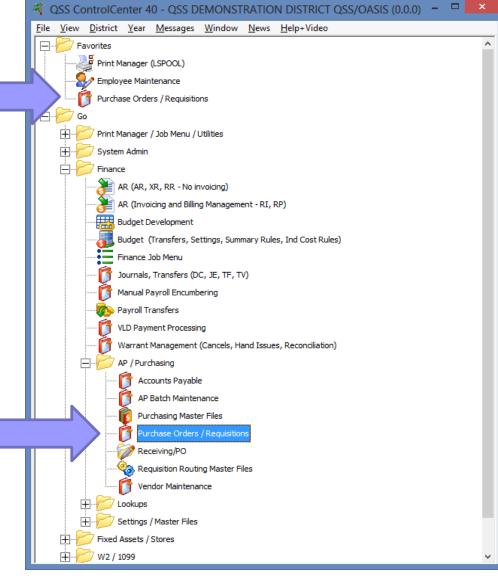

#### **Main Screen**

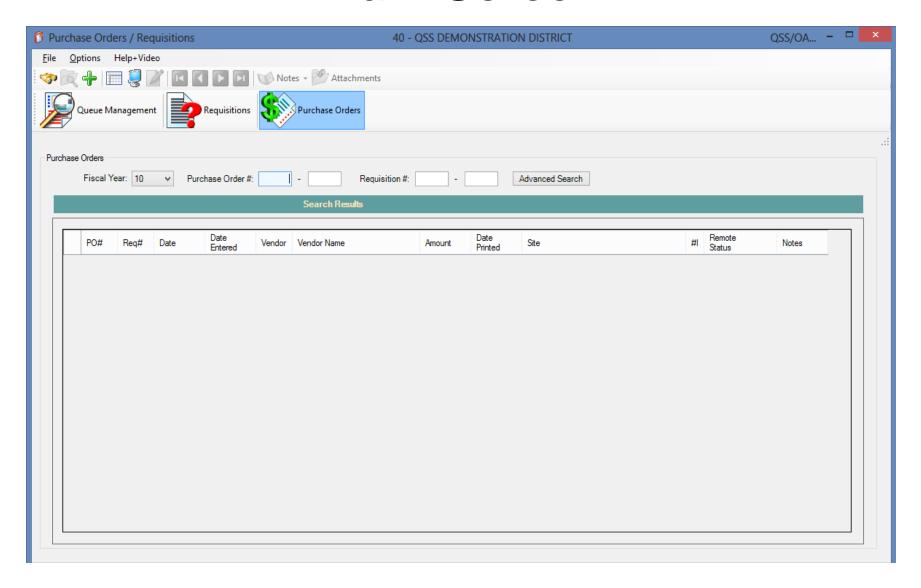

#### **Add To Favorites**

To add to favorites, click on Purchase Orders / Requisitions on the tree view.

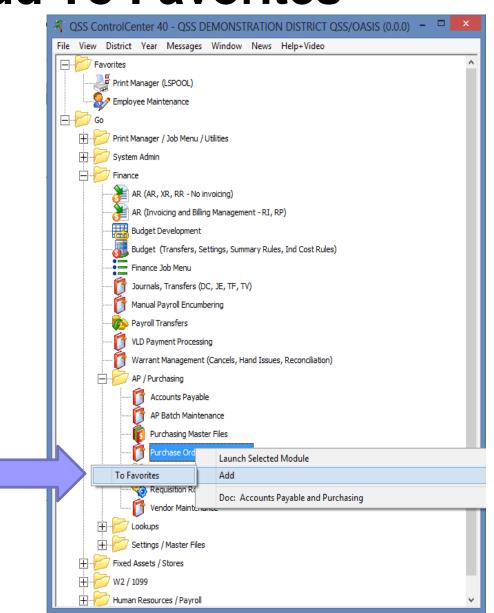

**Favorite Options** 

Right clicking allows you to remove it from favorites, order it in favorites, and also gives you the option to launch it as soon as QCC starts.

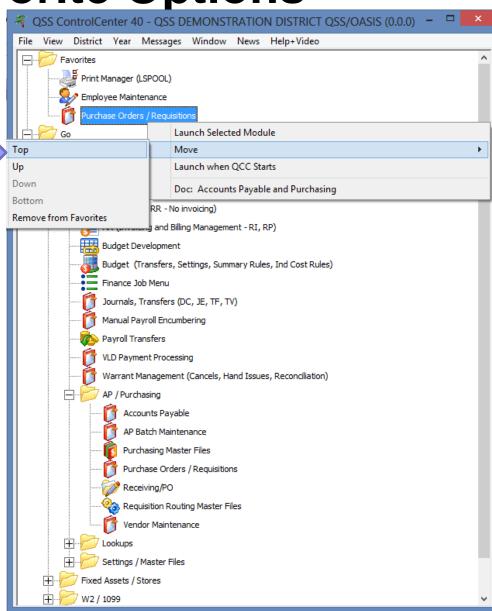

# **Restoring All Default Settings**

To restore default settings for the application click on Clear Settings on Exit.

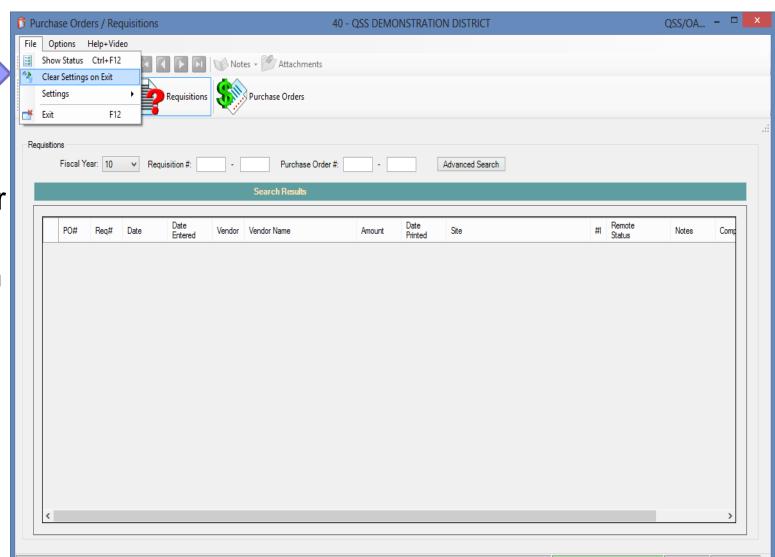

## **Application Settings**

QS... - -Purchase Orders / Requisitions 40 - QSS DEMONSTRATION DISTRICT File Options Help+Video Show Status Ctrl+F12 Notes - Attachments Clear Settings on Exit Settings Account Settings ase Orders The Default Startup Screen Exit F12 Grid Color Settings Purchase Orders PO Quick View Settings settings Fiscal Year: 10 Purchase Order #: Requisition #: Advanced Search menu Search Results allows you Date Date PO# Ste Reg# Vendor Vendor Name Amount Notes Entered Printed to select many default settings for the whole application.

#### **Account Settings**

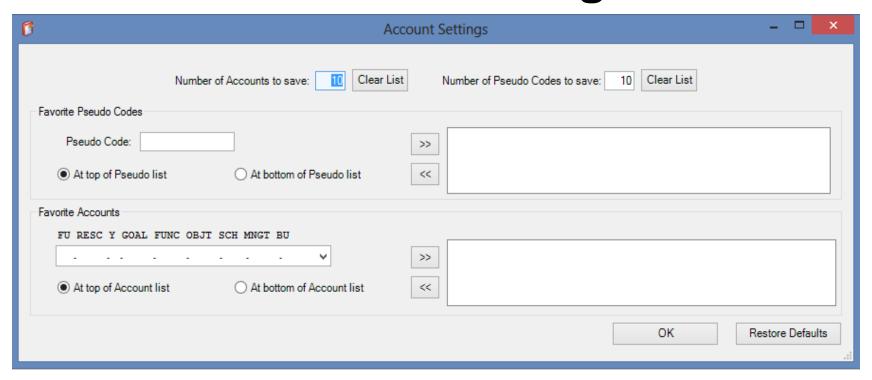

This screen allows you to select how many accounts your account class control will remember. It also allows you to add accounts that will always be present, and if you want them at the top of the list or the bottom of the list.

#### Startup Screen

You can select which tab is open when the application starts.

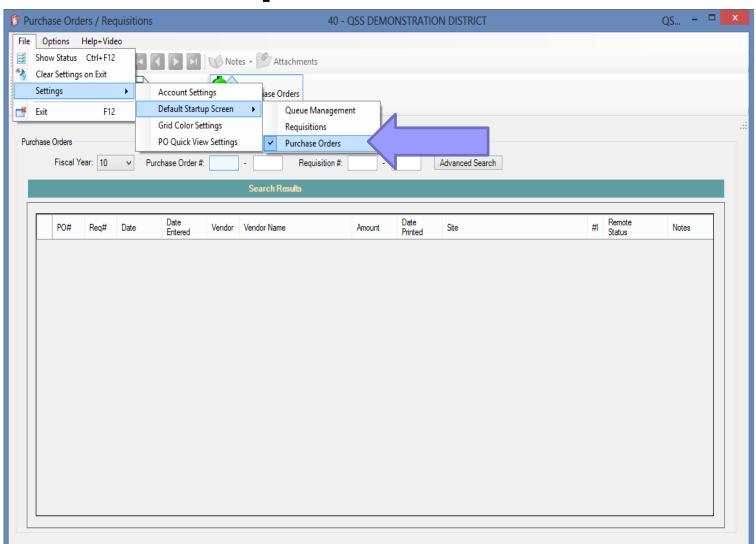

#### **Grid Color Settings**

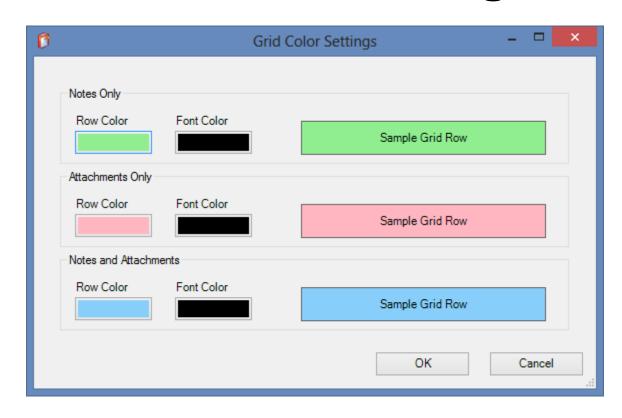

You can select the color for the rows in the grid when notes and attachments are present.

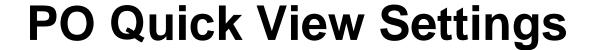

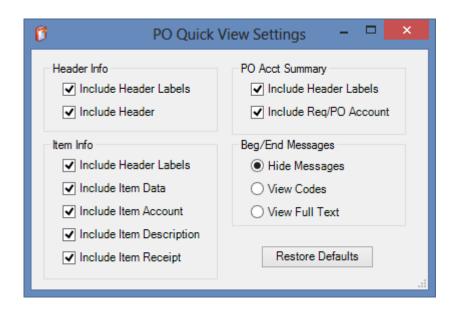

You can choose which information you want to be displayed in the quick view that is built for requisitions and purchase orders.

#### Help + Video

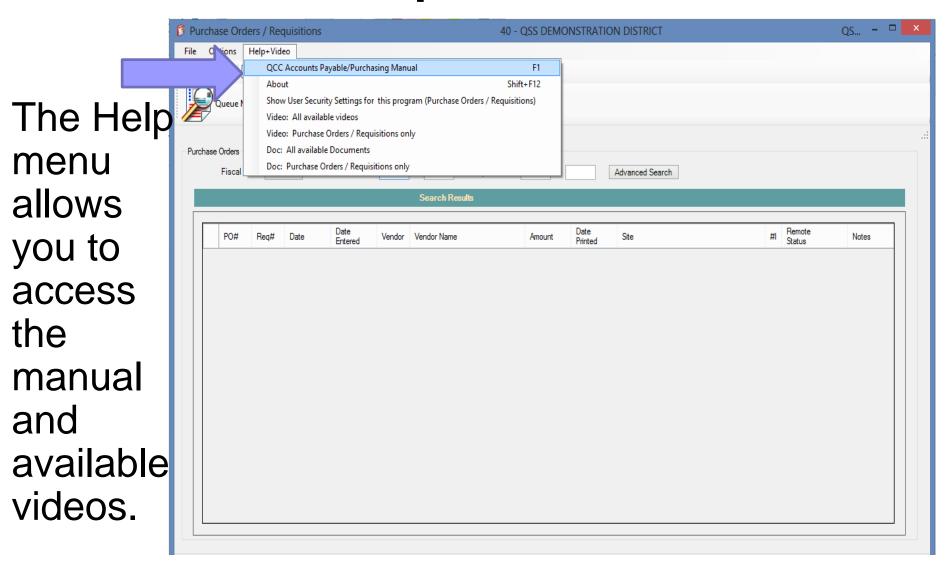

## Searching PO's

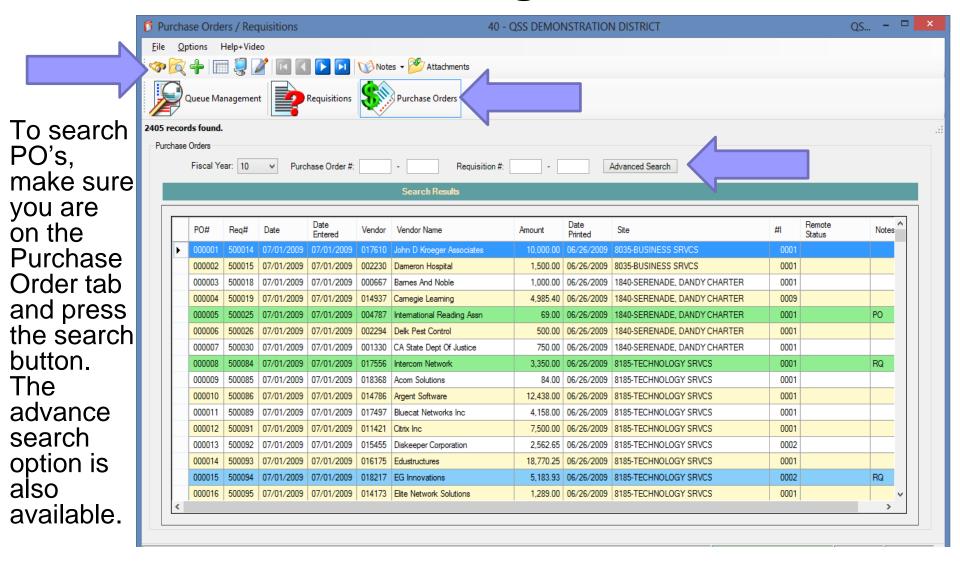

#### **Advanced Search**

The advanced search screen offers many different options for looking up Purchase Orders.

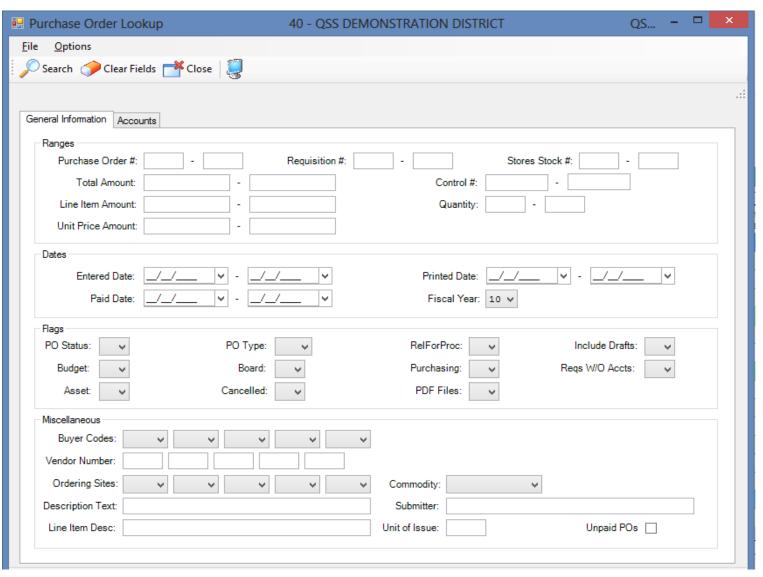

## Selecting PO's

Purchase Orders / Requisitions 40 - OSS DEMONSTRATION DISTRICT File Options Help+Video Notes - Attachments Requisitions Purchase Orders You can 2405 records found. Inspect a Purchase Orders PO by Purchase Order #: Fiscal Year: 10 Requisition #: Advanced Search pressing Search Results the Date Remote Site #1 PO# Rea# Date Vendor Name Amount Notes Entered Printed Status Inspect 000001 500014 07/01/2009 07/01/2009 017610 John D Kroeger Associates 10,000.00 06/26/2009 8035-BUSINESS SRVCS 0001 button, 07/01/2009 002230 0001 000002 Dameron Hospital 8035-BUSINESS SRVCS 000667 0001 000003 500018 07/01/2009 07/01/2009 Bames And Noble 1840-SERENADE, DANDY CHARTER double 1840-SERENADE, DANDY CHARTER Inspect clicking a 000005 500025 07/01/2009 004787 International Readin 1840-SERENADE, DANDY CHARTER 0001 PO 07/01/2009 PO Quick View 500026 07/01/2009 002294 Delk Pest Control 1840-SERENADE, DANDY CHARTER 0001 000006 07/01/2009 line, or 500030 07/01/2009 07/01/2009 001330 CA State Dept Of Jus 1840-SERENADE, DANDY CHARTER 0001 000007 Attachments right RQ 800000 500084 07/01/2009 07/01/2009 017556 Intercom Network 8185-TECHNOLOGY SRVCS 0001 500085 07/01/2009 07/01/2009 018368 Acom Solutions 84.00 | 06/26/2009 | 8185-TECHNOLOGY SRVCS 0001 000009 clicking Argent Software 0001 000010 500086 07/01/2009 07/01/2009 014786 12,438.00 06/26/2009 8185-TECHNOLOGY SRVCS 500089 07/01/2009 07/01/2009 017497 Bluecat Networks Inc. 06/26/2009 8185-TECHNOLOGY SRVCS 0001 and 000012 500091 07/01/2009 07/01/2009 011421 Citrix Inc 8185-TECHNOLOGY SRVCS 0001 selecting 500092 07/01/2009 07/01/2009 015455 Diskeeper Corporation 2.562.65 | 06/26/2009 | 8185-TECHNOLOGY SRVCS 0002 000013 000014 500093 07/01/2009 07/01/2009 016175 18.770.25 | 06/26/2009 | 8185-TECHNOLOGY SRVCS 0001 Inspect. 07/01/2009 07/01/2009 018217 EG Innovations 5,183.93 | 06/26/2009 | 8185-TECHNOLOGY SRVCS 0002 RQ 500095 | 07/01/2009 | 07/01/2009 | 014173 | Elite Network Solutions 1.289.00 | 06/26/2009 | 8185-TECHNOLOGY SRVCS 0001

#### **Quick View**

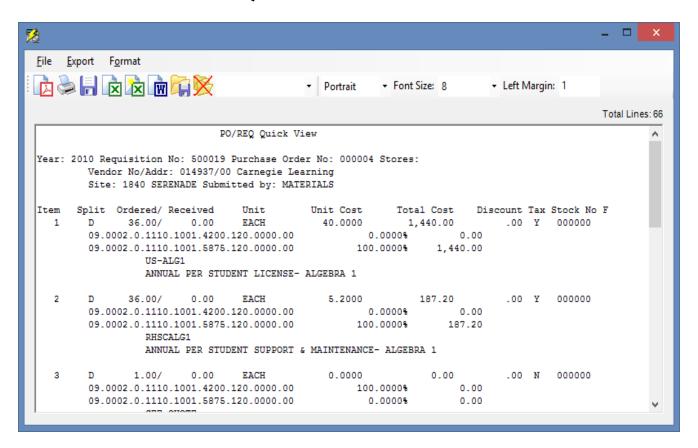

The menu also allows you to view a quick view of the Purchase Order/Requisition.

#### **Notes Screen**

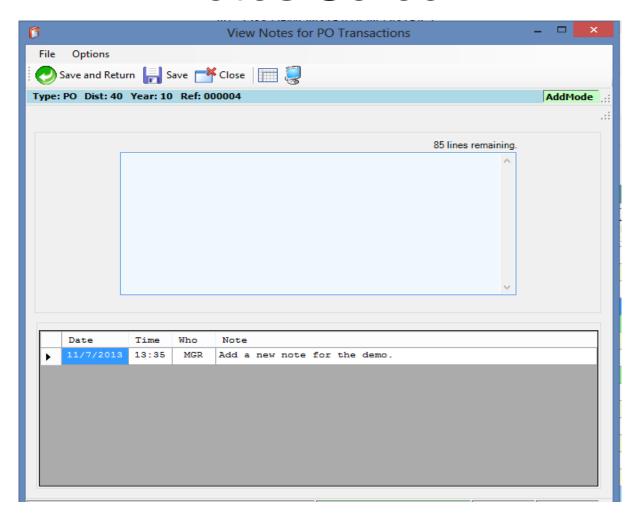

The Notes screen is also available from the menu.

#### **Manage Attachments**

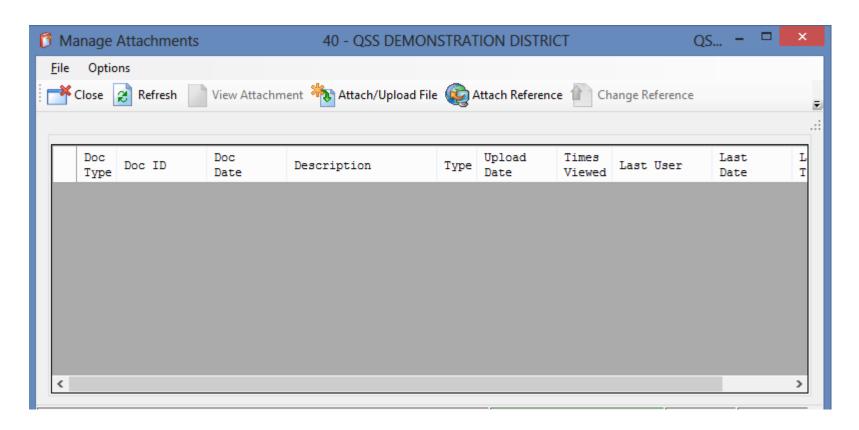

From the menu, you can also manage your attachments for a REQ/PO.

#### Purchase Order Inspect Screen

From the PO Inspect screen, you can enter the Change Order screen, or look at the Change Order History screen.

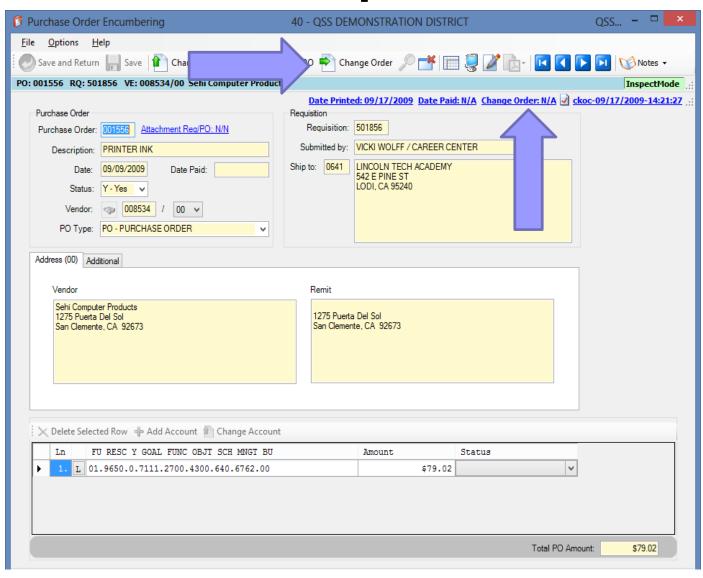

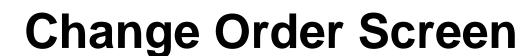

This screen allows you to start a new POCO and review previously entered **POCOs** for this PO.

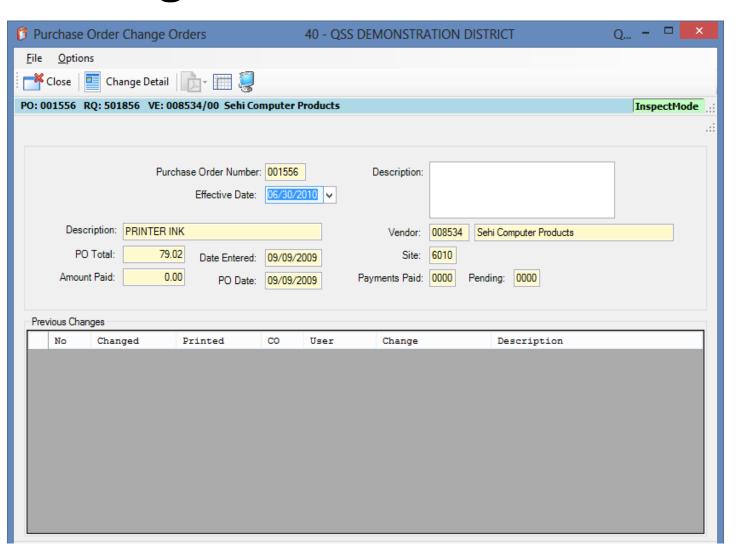

Purchase Order Change Orders 40 - QSS DEMONSTRATION DISTRICT Options To add Cancel PO Ctrl+F9 Uncancel PO Ctrl+F10 PO: 00 **Products** InspectMode an item PO Header Data Ctrl+F1 Change Item Ctrl+F2 Ctrl+F8 Add Item to the Ctrl+F5 Description: Delete Item Ctrl+F7 Replace/Add Accounts /2010 🗸 PO, Merge Item Ctrl+Shift+F6 Change Item Description Ctrl+Shift+F9 Vendor: 008534 Sehi Computer Products select View Change Detail F4 6010 Site: /2009 Reset Print Date Payments Paid: 0000 Pending: 0000 2009 Add Item View PDF Files Forms to Vendor Previ from the Grid Output Shift+F11 User Change Description Print Screen F11 **Options** menu.

This screen is almost identical to the Requisition Entry screen for items. You should be able to easily enter the data on the screen.

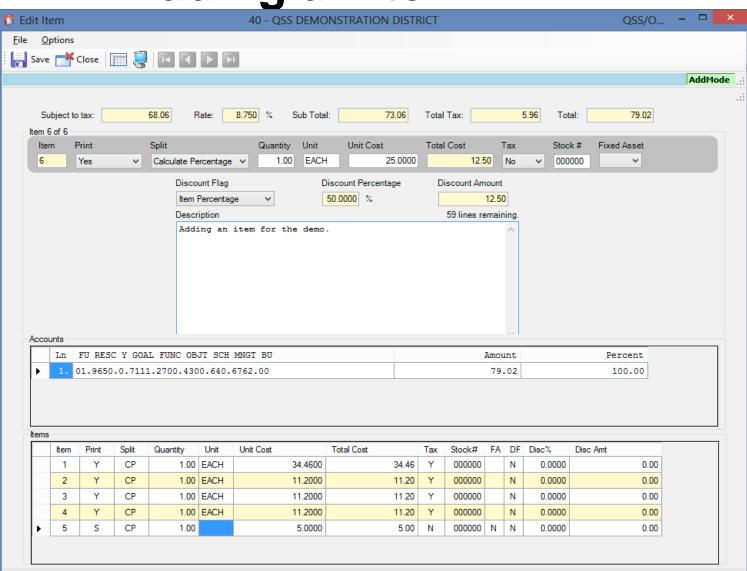

You can default custom messages pressing F4 or selecting Process Message Library.

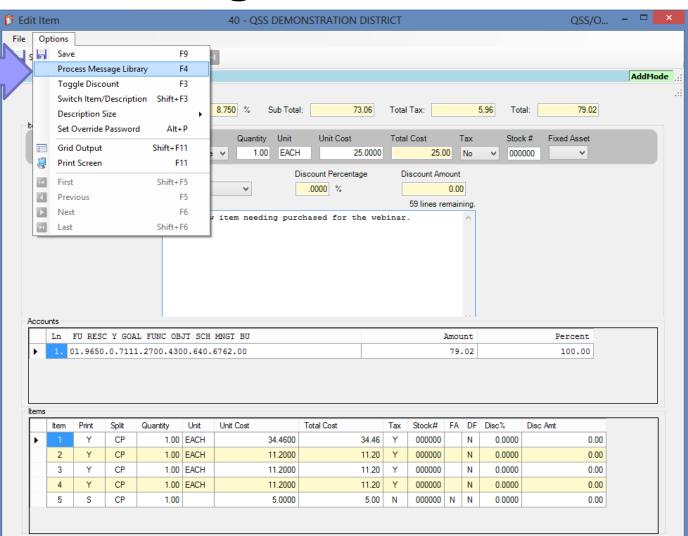

Enter a message preceded by the special character defined in the **PXENCM** USERSEC. Then press F4 to load the message.

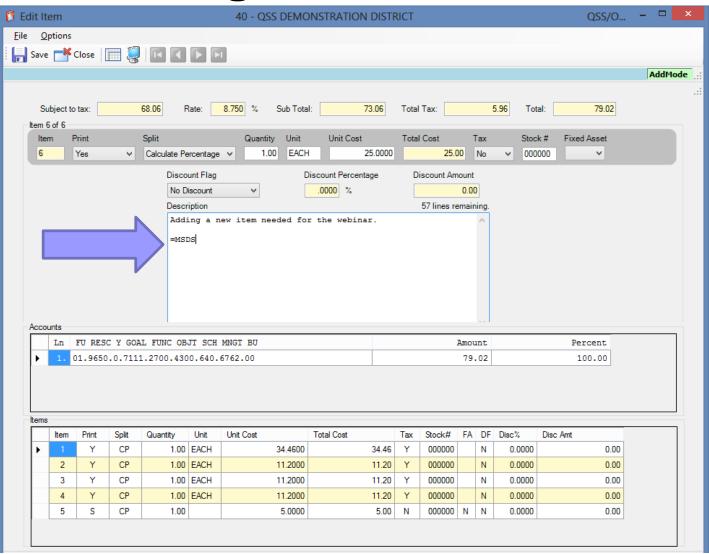

The description is filled in with the message from the message library.

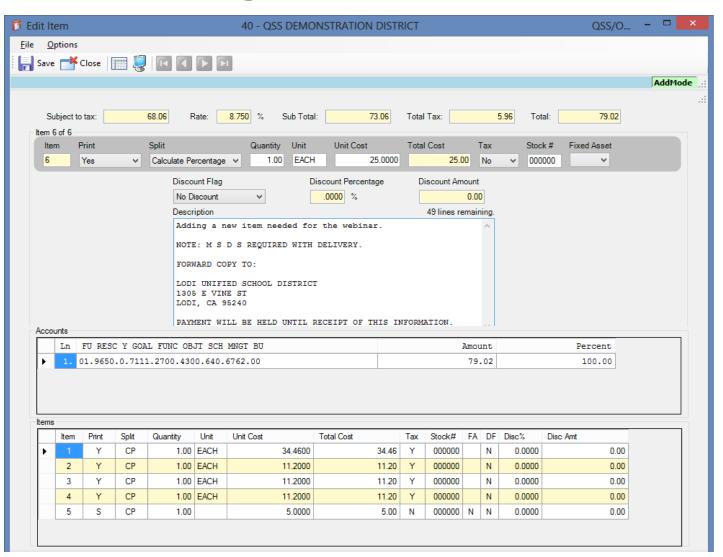

To enter a discount, press F3 to make the discount fields editable. (Version L only)

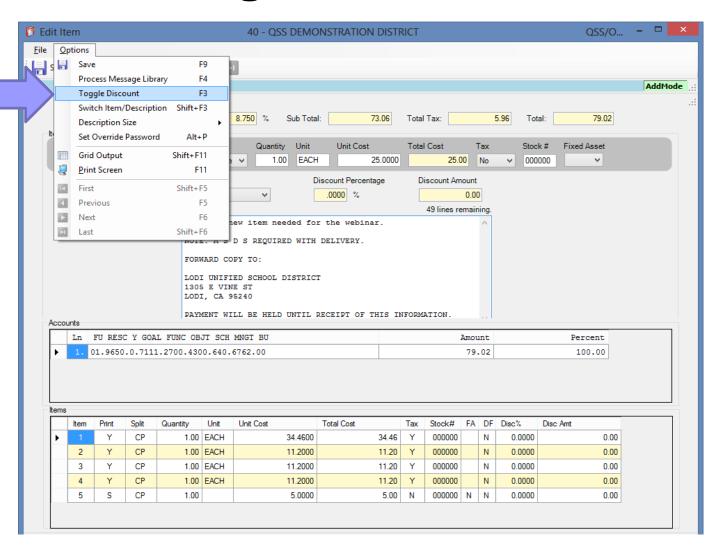

Select the type of discount, then enter the Percentage or Amount as needed.

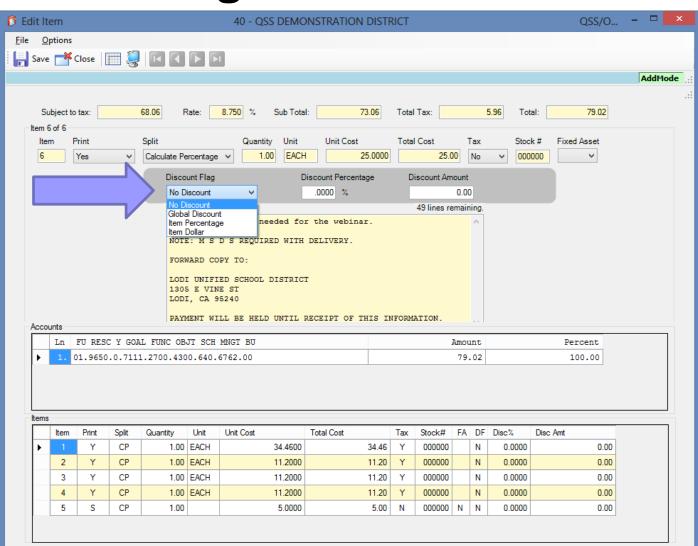

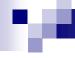

## Adding an item (Version L)

The Global Discount is a percentage that is used on all items

The Item Percentage applies the discount only to this item based on the percentage you enter

The Item Dollar applies the discount only to this item based on the dollar amount you enter

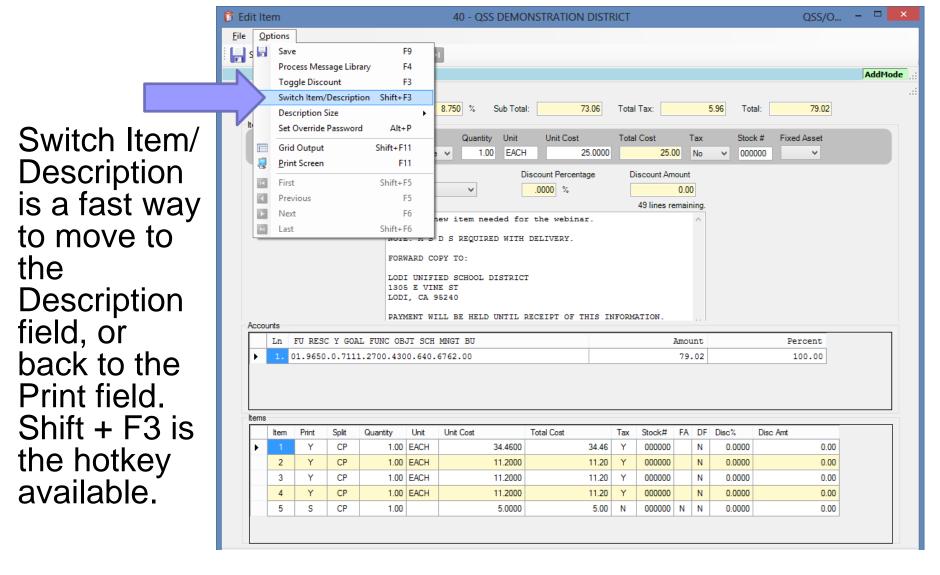

The Description Size option allows you to choose the size of font you want used in the Description field.

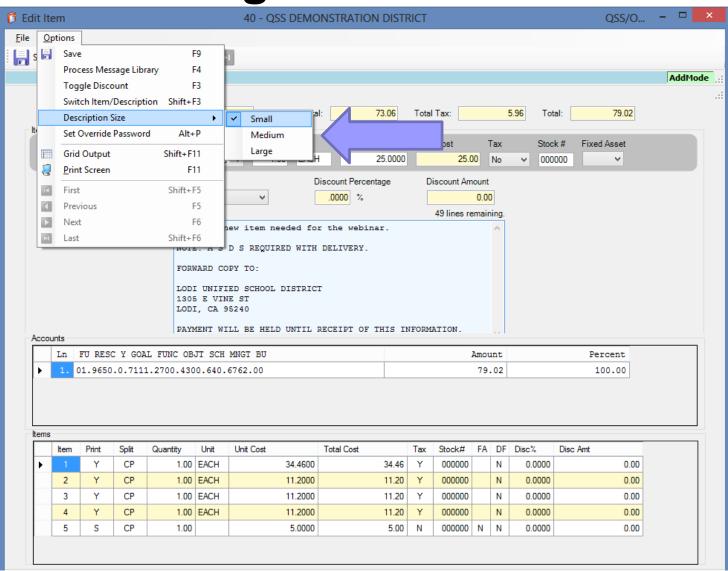

Once you've made all the changes to the item you wish to add, simply press the Save button.

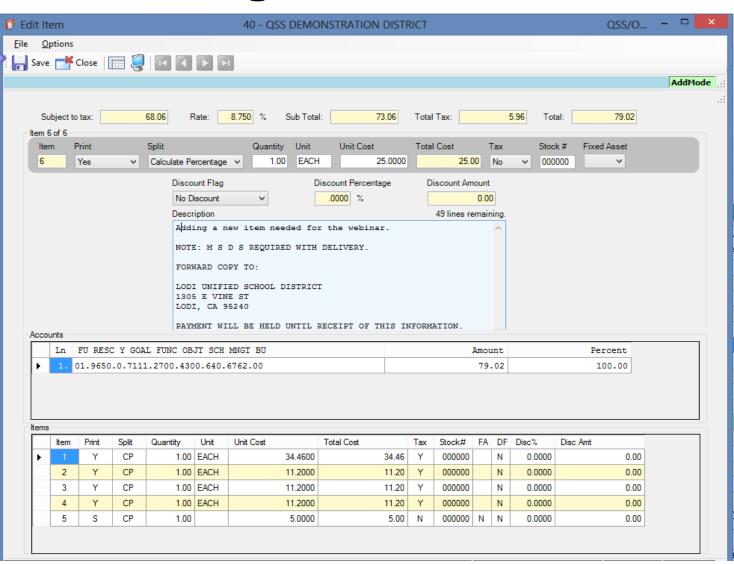

If the save is successful, you will be returned to the main POCO screen and the new change order information will be displayed.

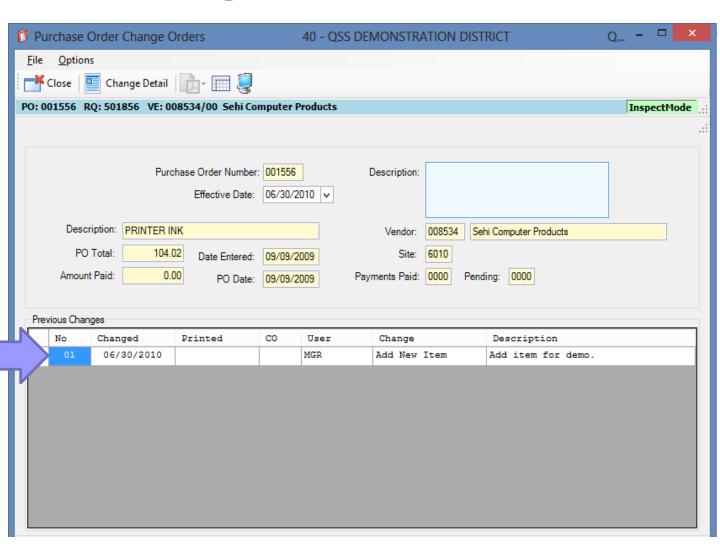

To view the detail of the change, select the Change Detail option from the toolbar.

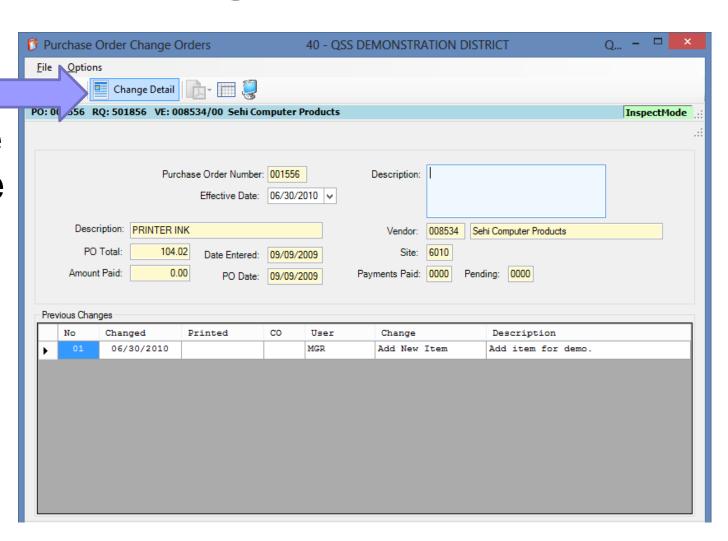

The Change Detail screen shows all the information from all changes to the purchase order. The **Quick View** (InstaPrint) is àvailable from this screen.

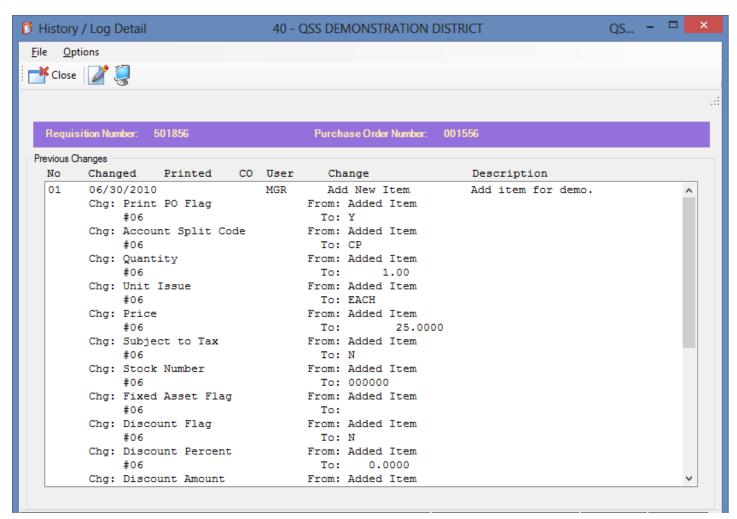

#### Adding an item

Once you return to the main **Purchase** Order screen, a change order number will be displayed. Clicking the link will bring up the Change Order History screen.

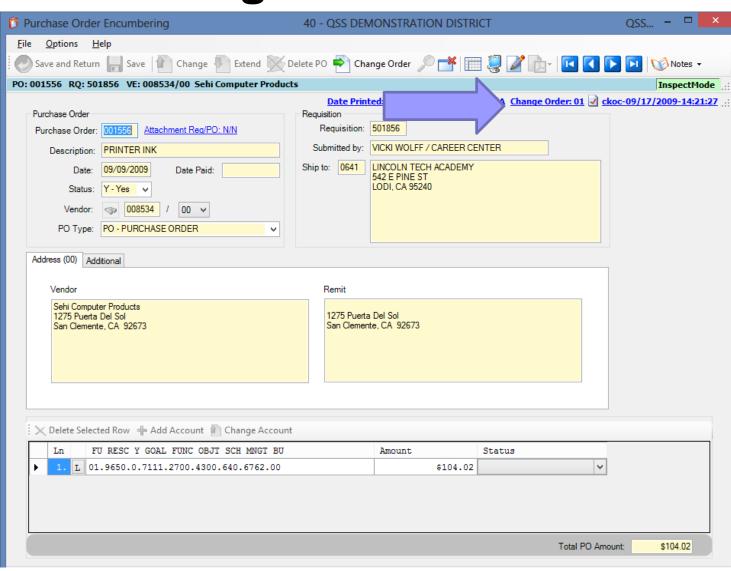

### Adding an item

The Change Order History screen also allows access to the Change Detail screen.

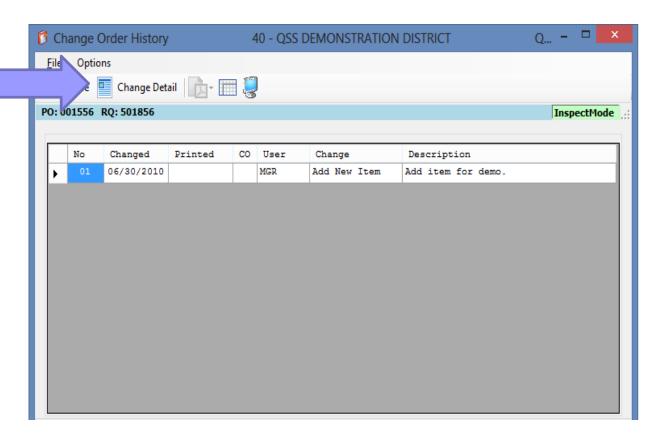

To delete an item, simply choose the Delete Item option from the menu.

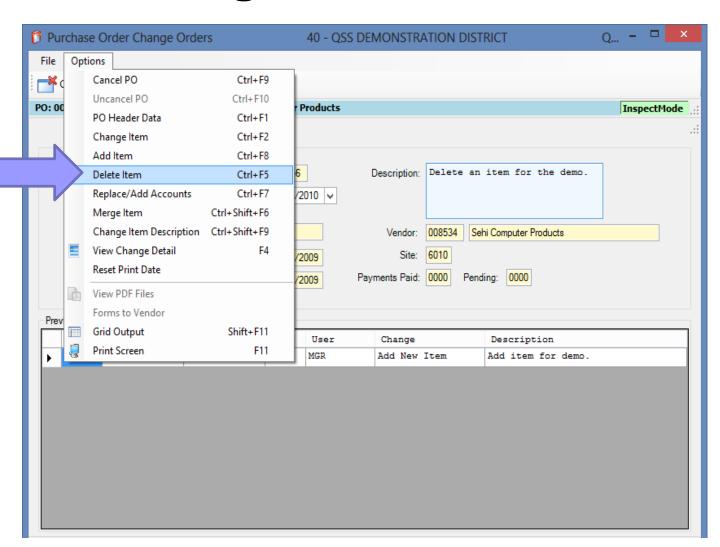

On the Delete Item screen, you can browse the items by using the VCR buttons or by doubleclicking an item in the grid.

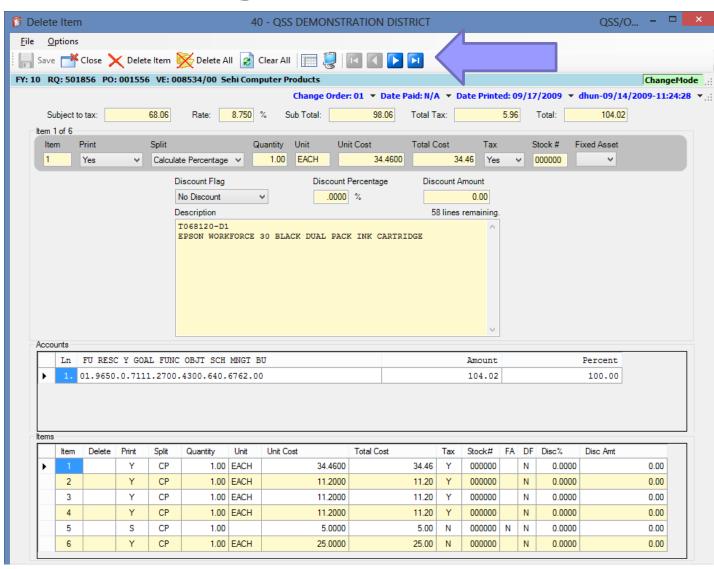

To mark an item for deletion, click the Delete Item menu option. Notice that a "Y" is placed in the grid marking the item for deletion.

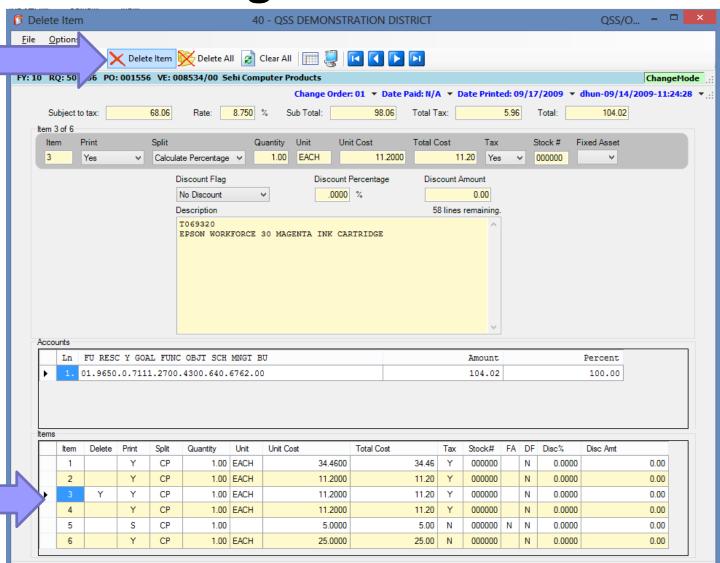

Using the Delete All menu item will mark all items for deletion.

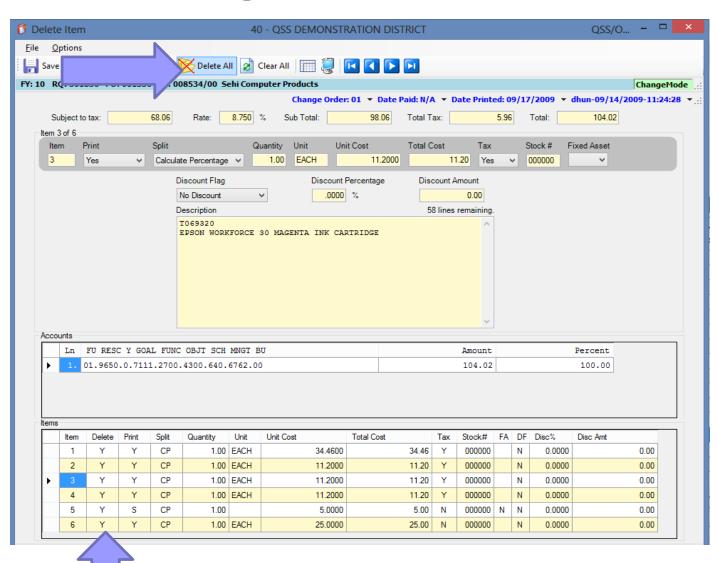

The Clear All option in the toolbar will remove any item you've marked for deletion.

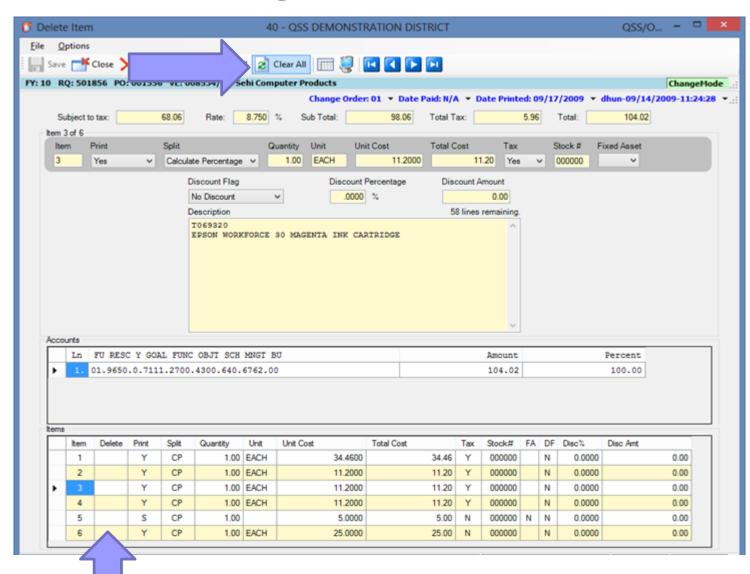

Once you've verified you have marked the correct items for deletion, click the Save button.

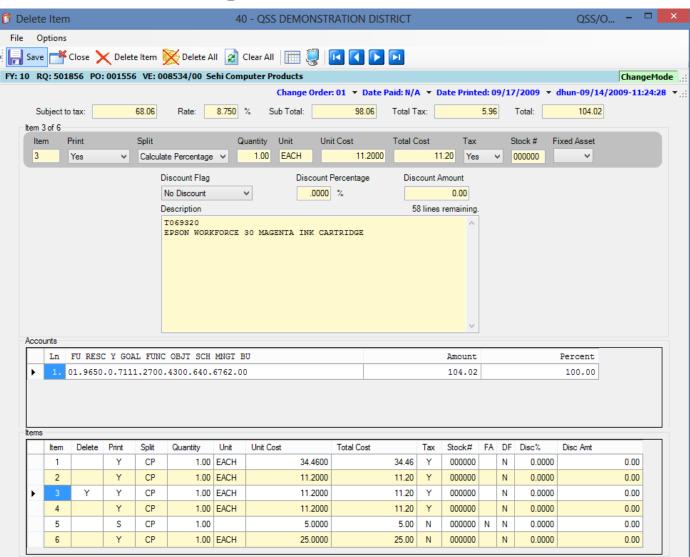

As a precaution, you'll receive a message asking you to confirm the deletion.

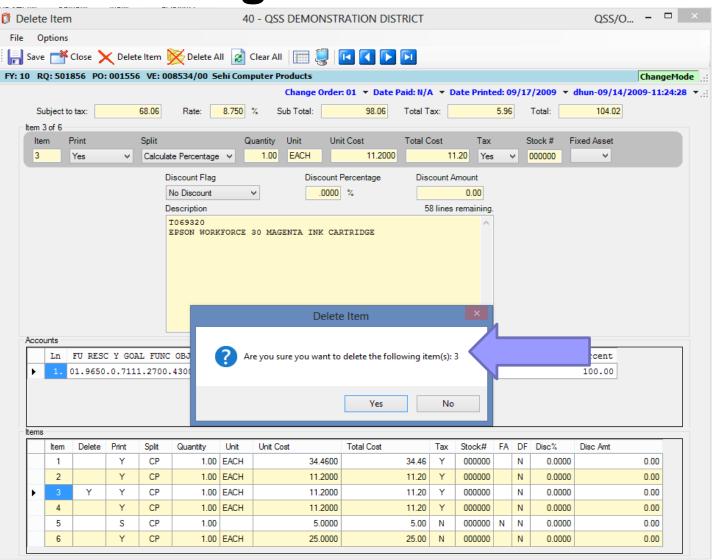

Purchase Order Change Orders 40 - QSS DEMONSTRATION DISTRICT Options If the delete Close Change Detail PO: 001556 RQ: 501856 VE: 008534/00 Sehi Computer Products InspectMode is successful, you'll be Purchase Order Number: 001556 Description: returned to Effective Date: 06/30/2010 ∨ Description: PRINTER INK 008534 Sehi Computer Products the main PO Total: 91.84 Date Entered: 09/09/2009 Amount Paid: 0.00 Payments Paid: 0000 Pending: 0000 POCO PO Date: 09/09/2009 screen with Previous Changes No Changed CO Printed User Change Description 06/30/2010 Add New Item Add item for demo. the new 06/30/2010 Delete Item Delete an item for the demo. change order displayed.

You can once again go into the Change Detail screen and view a detailed listing of the change.

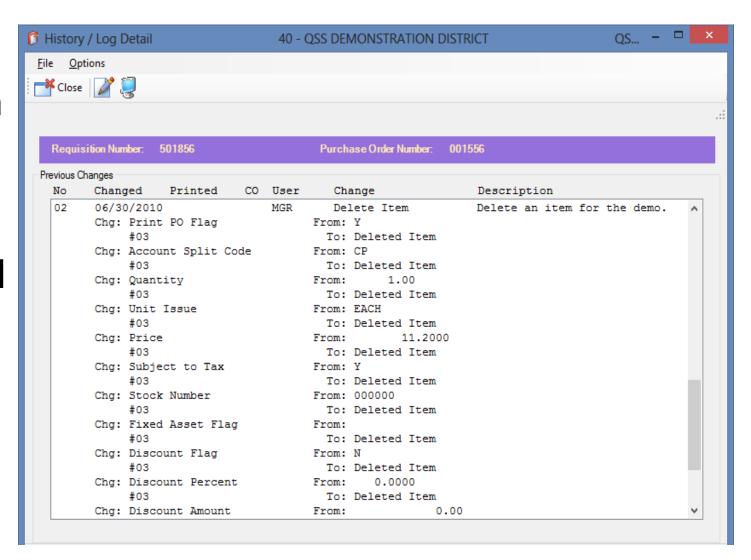

You can access the PO Payments screen by choosing it from the QSS main menu.

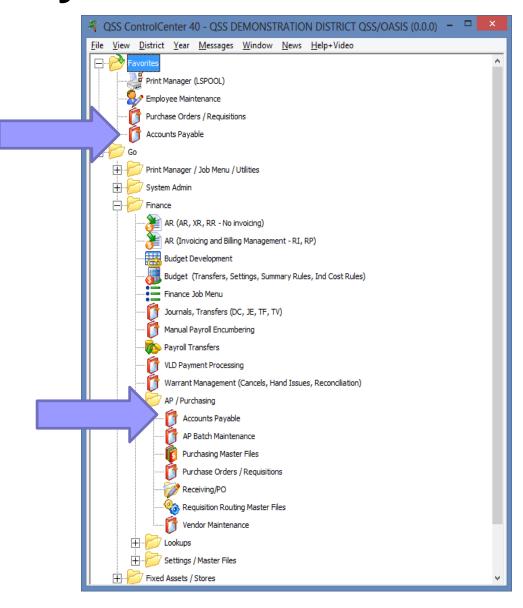

Once
you're in
Accounts
Payable,
select PO
Payments
from the
tree view.

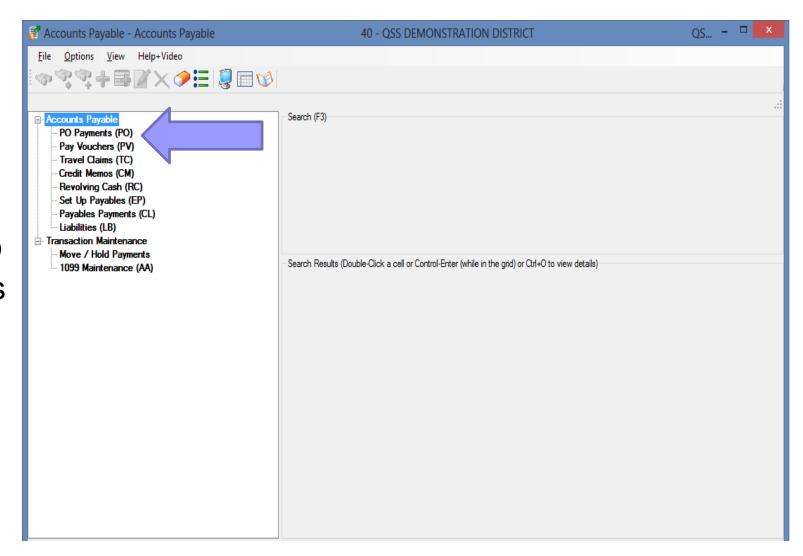

You can ■ Accounts Payable PO Payments (PO) search by Pay Vouchers (PV) Travel Claims (TC) entering the Credit Memos (CM) Revolving Cash (RC) PO number Set Up Payables (EP) you're Liabilities (LB) ☐ Transaction Maintenance looking for, Move / Hold Payments then clicking the Search button. The results will be returned in the grid at the bottom of the screen.

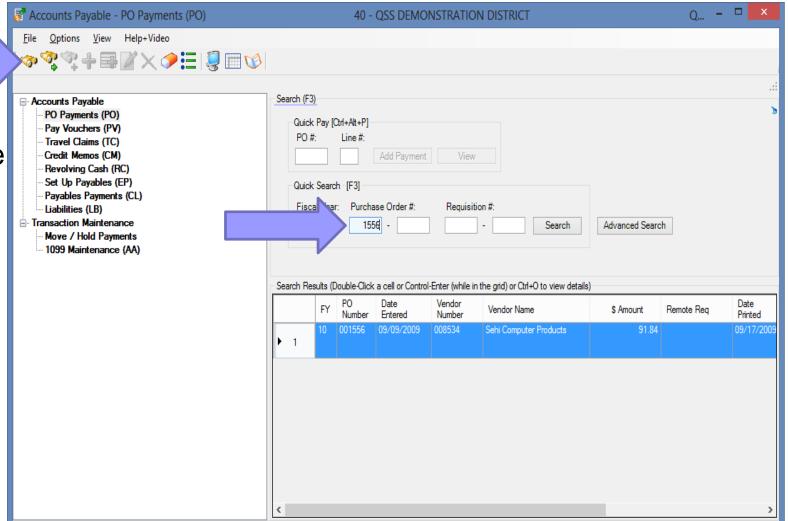

For each change order, a line was closed and reopened with the new encumbered amount.

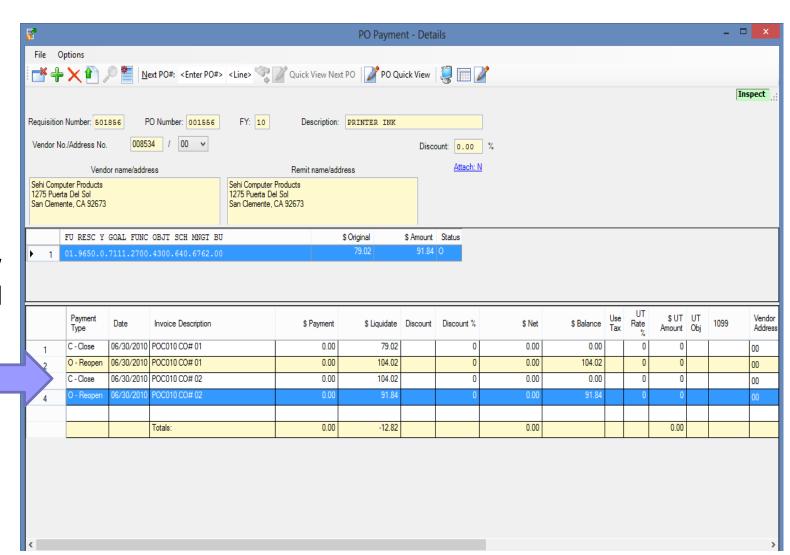

Purchase Order Change Orders 40 - QSS DEMONSTRATION DISTRICT Options Cancel PO Ctrl+F9 Uncancel PO Ctrl+F10 PO: 00 Products InspectMode PO Header Data Ctrl+F1 To cancel Change Item Ctrl+F2 Add Item Ctrl+F8 a PO, enter Doing a cancel for the demo. Delete Item Ctrl+F5 Ctrl+F7 Replace/Add Accounts /2010 🗸 the date Merge Item Ctrl+Shift+F6 Change Item Description Ctrl+Shift+F9 Vendor: 008534 Sehi Computer Products and View Change Detail Site: 6010 2009 Reset Print Date description, 2009 Payments Paid: 0000 Pending: 0000 View PDF Files Forms to Vendor then select Previ Shift+F11 Grid Output User Description Change Print Screen F11 MGR Add New Item Add item for demo. Cancel PO 06/30/2010 MGR Delete Item 02 Delete an item for the demo. from the **Options** menu.

The header information for the PO will be displayed, along with a field asking if you really want to cancel the PO, and a field for the cancelation reason.

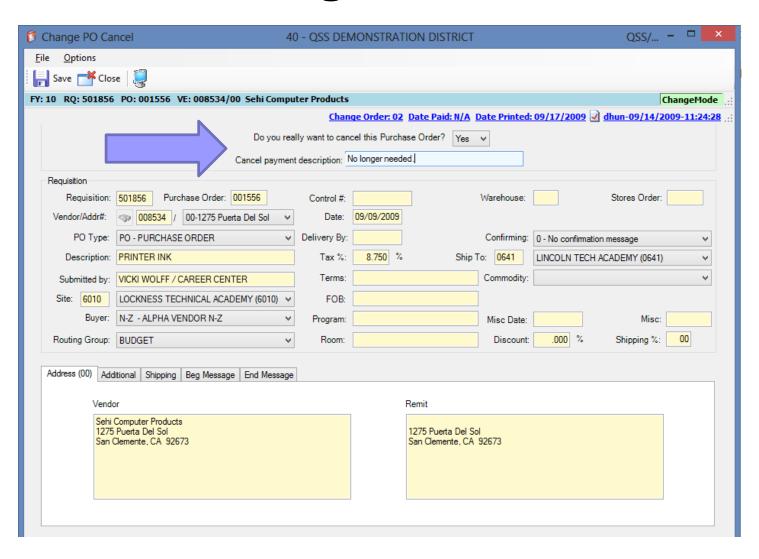

Once the fields are entered, click the Save button.

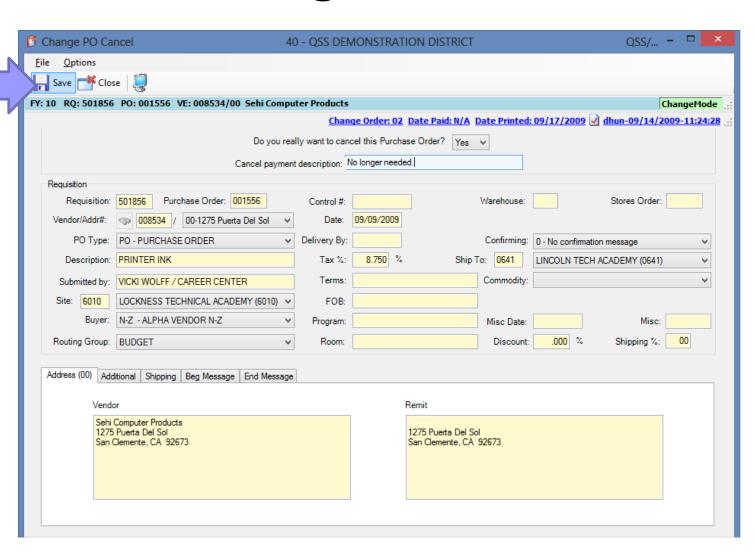

Purchase Order Change Orders 40 - QSS DEMONSTRATION DISTRICT If the Options cancel is 🥌 Close 🛮 🧾 Change Detail 📗 📜 🤵 PO: 001556 RQ: 501856 VE: 008534/00 Sehi Computer Products successful. you'll be Purchase Order Number: 001556 Description: returned to Effective Date: 06/30/2010 ∨ Description: PRINTER INK Vendor: 008534 Sehi Computer Products the main PO Total: 0.00 6010 09/09/2009 Date Entered: POCO Amount Paid: 0.00 Payments Paid: 0000 Pendina: PO Date: 09/09/2009 screen Previous Changes No Changed Printed CO User Description Change with the 06/30/2010 Add item for demo. MGR Add New Item 02 06/30/2010 MGR Delete Item Delete an item for the demo. 06/30/2010 MGR Cancel PO Doing a cancel for the demo. new change order displayed.

InspectMode

You can go into the Change Detail screen and view a detailed listing of the change.

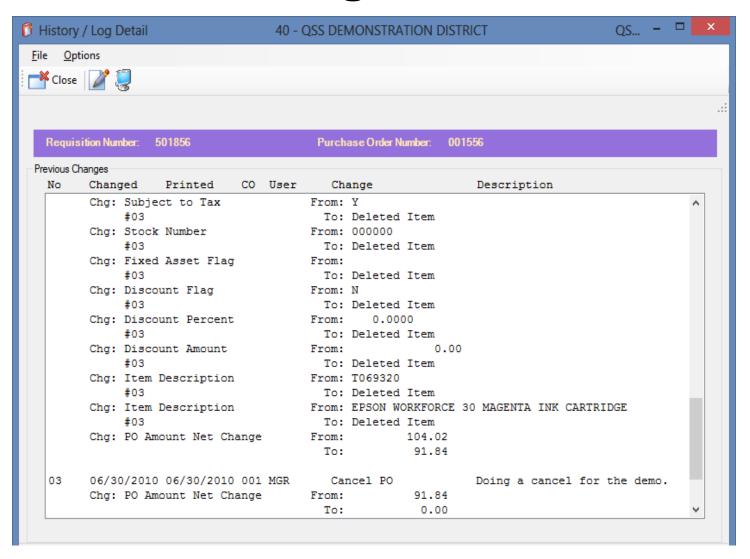

In the PO Payment screen, the amount is liquidated

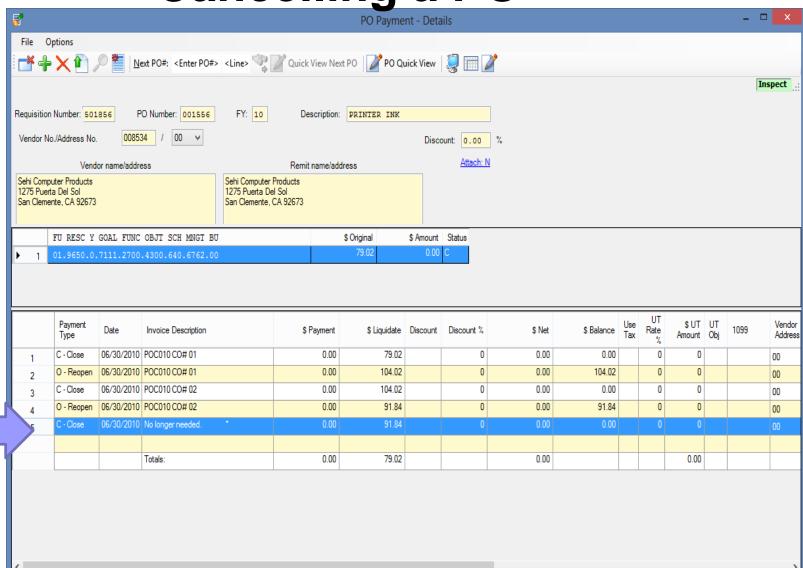

Purchase Order Change Orders 40 - OSS DEMONSTRATION DISTRICT Options 1 Cancel PO Ctrl+F9 Uncancel PO Ctrl+F10 **Products** InspectMode PO Header Data Ctrl+F1 Ctrl+F2 Change Item What if you Add Item Ctrl+F8 Doing an uncancel for the Description: Delete Item Ctrl+F5 make a Replace/Add Accounts Ctrl+F7 /2010 🗸 Merge Item Ctrl+Shift+F6 mistake, Change Item Description Ctrl+Shift+F9 Vendor: 008534 Sehi Computer Products View Change Detail 6010 2009 Reset Print Date and you Payments Paid: 0000 0000 Pendina: 2009 View PDF Files Forms to Vendor really need Shift+F11 Grid Output User Description Change Print Screen F11 MGR Add New Item Add item for demo. the PO? 02 06/30/2010 MGR Delete Item Delete an item for the demo. 06/30/2010 MGR Cancel PO Doing a cancel for the demo. Simply Uncancel the PO!

Header information for the PO IS displayed along with two prompts making sure you want to Uncancel the **Purchase** Order.

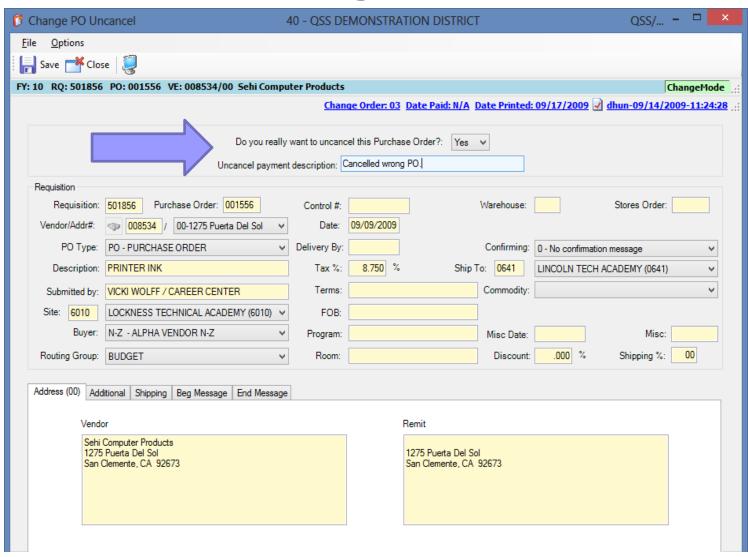

After entering a description and setting the prompt to "yes", click the Save button.

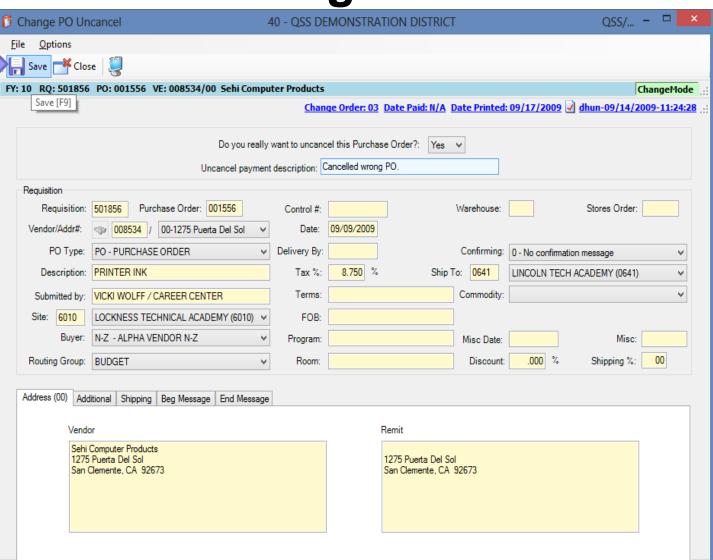

If the save IS successful, you'll be returned to the main screen and the new line will be displayed.

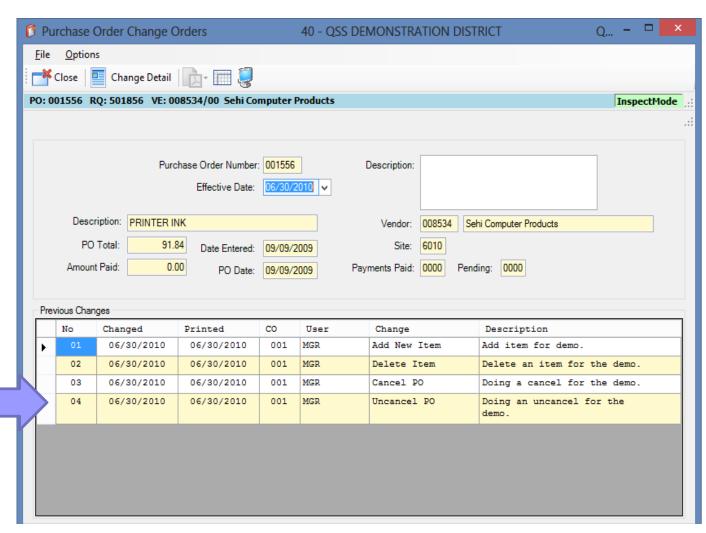

You can go into the Change Detail screen and view a detailed listing of the change.

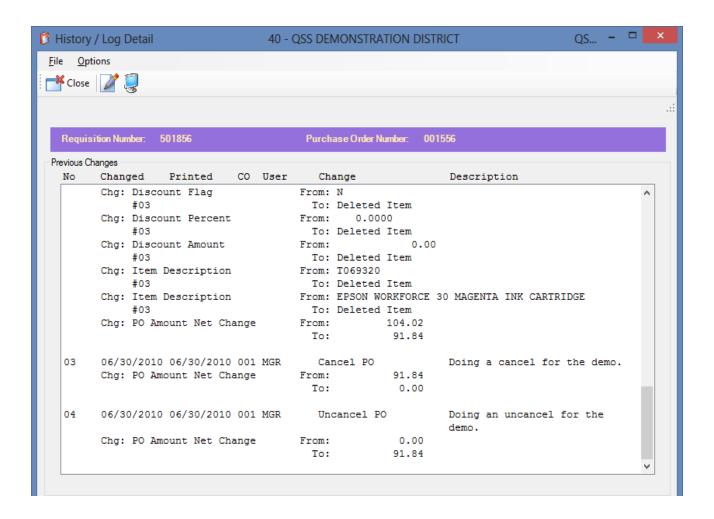

Notice that the amount for the PO is now encumbered again in the PO Payments screen.

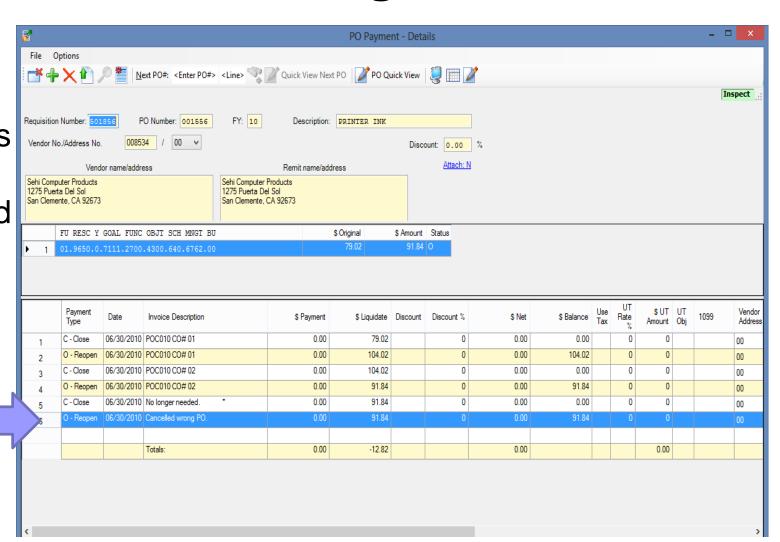

To print or reprint a POCO, select the Finance Job Menu from the main QCC form.

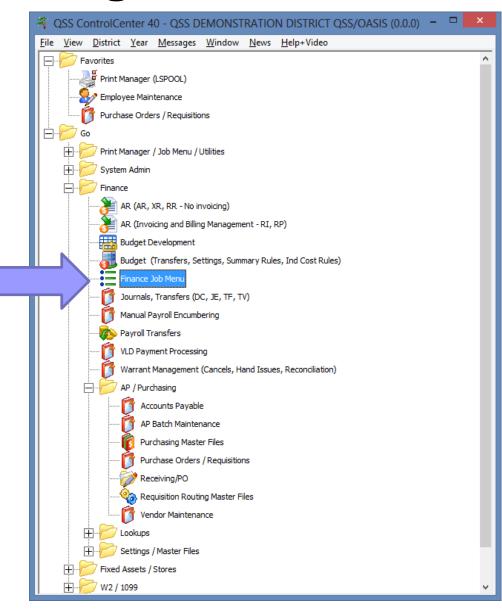

You can also print or reprint a POCO from the Job Menu.

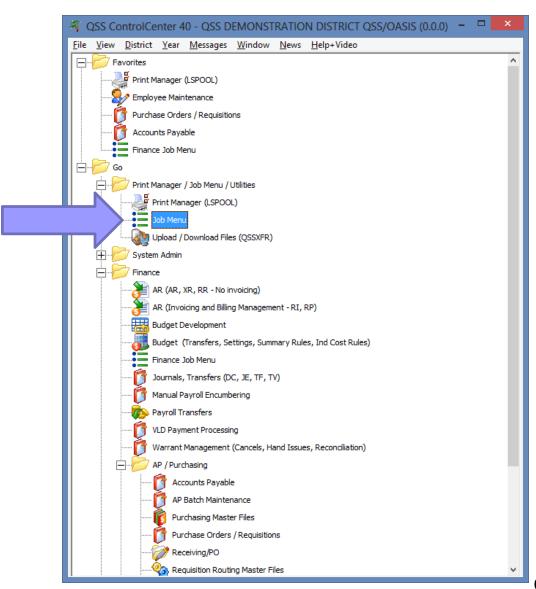

Under the Requisition / PO Reports / **Processes** menu you'll find the PO Change Order **Printing** menu.

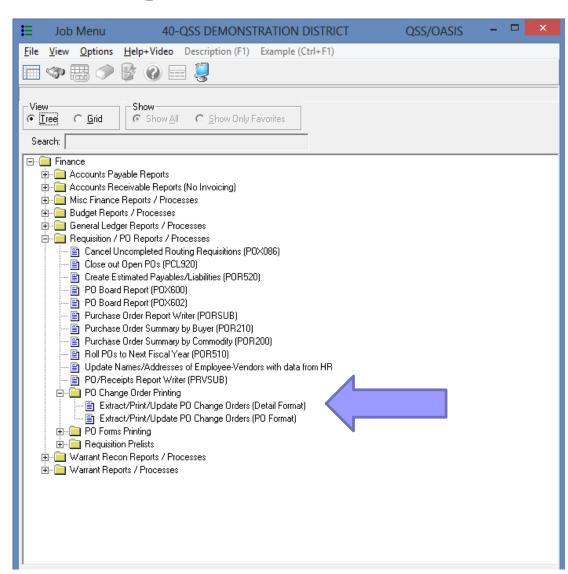

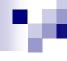

If you choose Detail Format, the POCO will print with the from/to values

If you choose PO Format, the POCO will print with the changes overwriting the original values

Regardless of the choice you make, both options have the same criteria for launching the report.

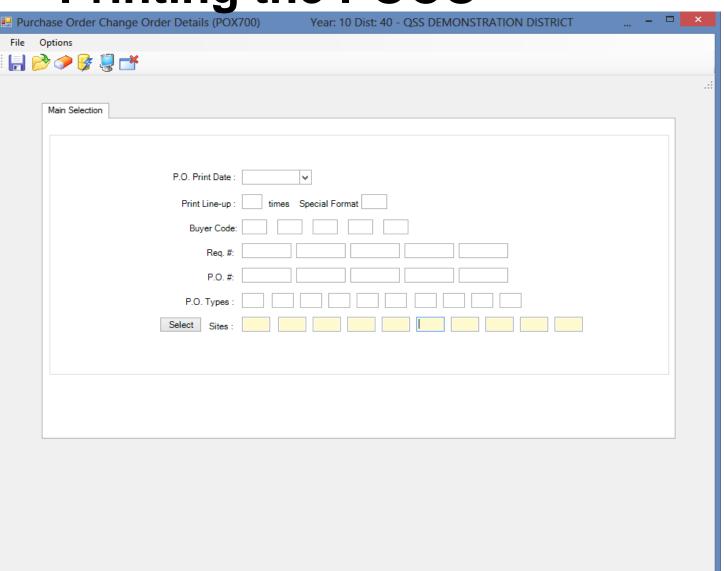

Enter the print date and the PO number to be printed, then click the **Submit** button.

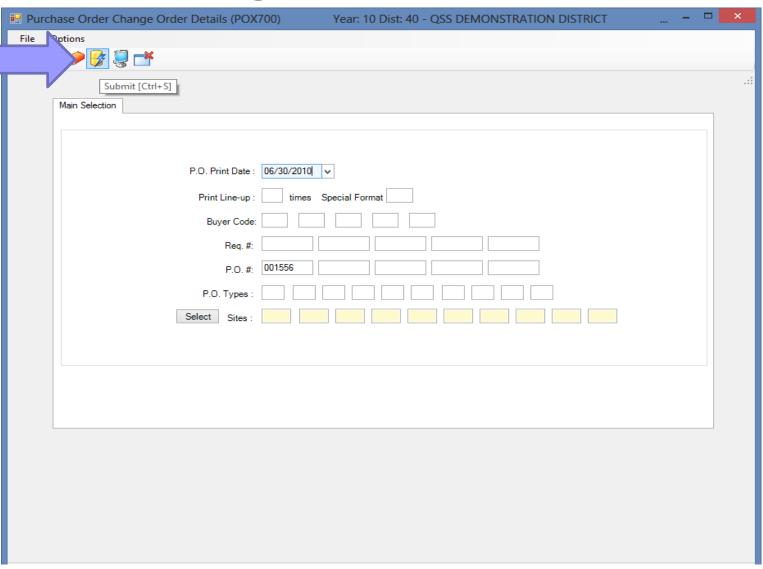

A screen will pop up with the job number.

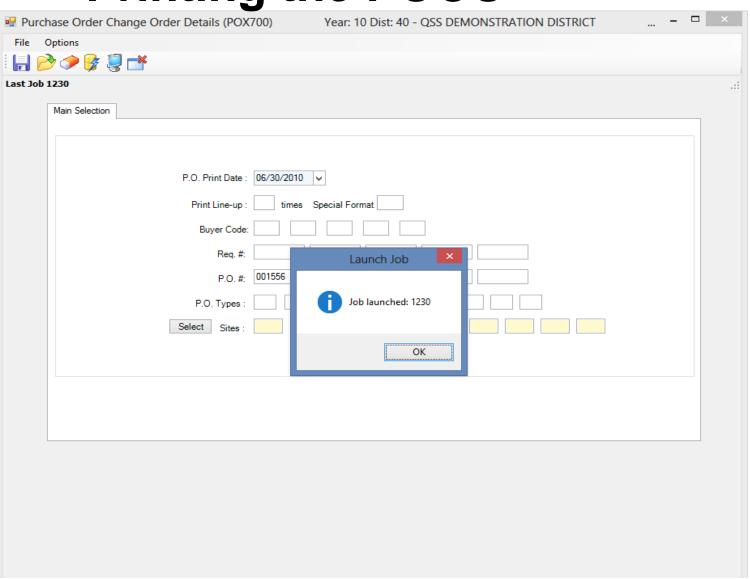

Go to Print Manager (LSPOOL) to print the file that was created.

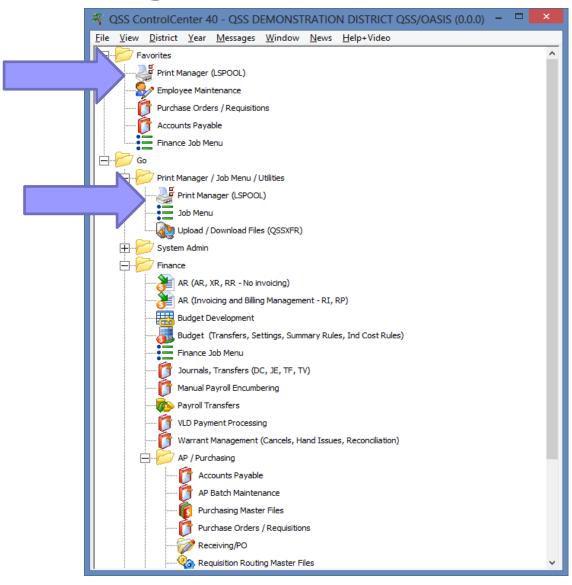

You can locate the file using the job number.

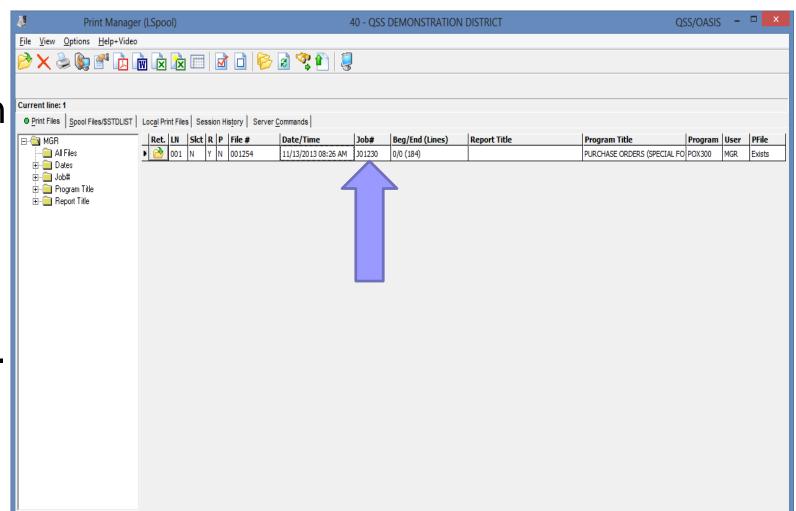

Depending on your environment, click Print or Route to send the output to the laser printer. This is an example of Route.

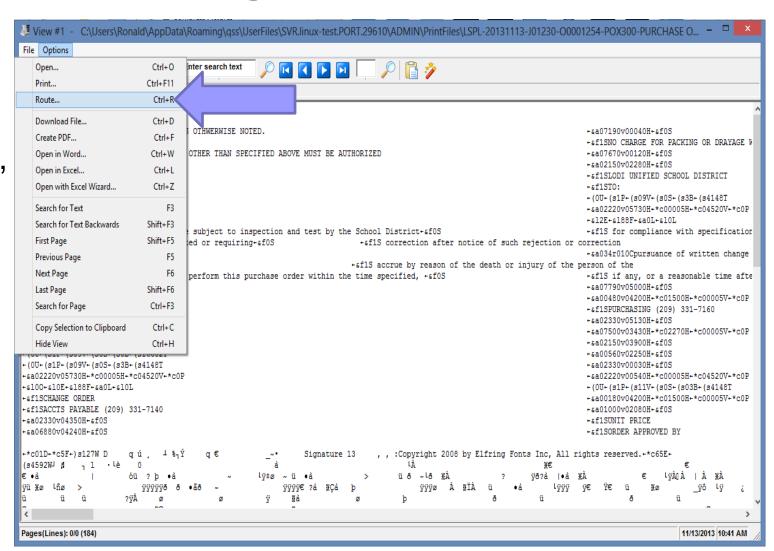

Select the destination printer, then click the Route button.

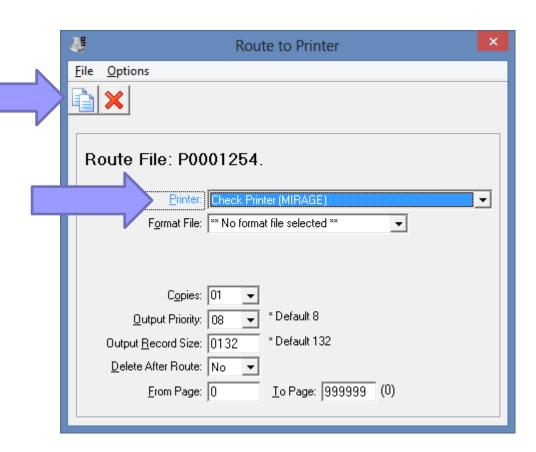

The new Change Order will print on the selected printer.

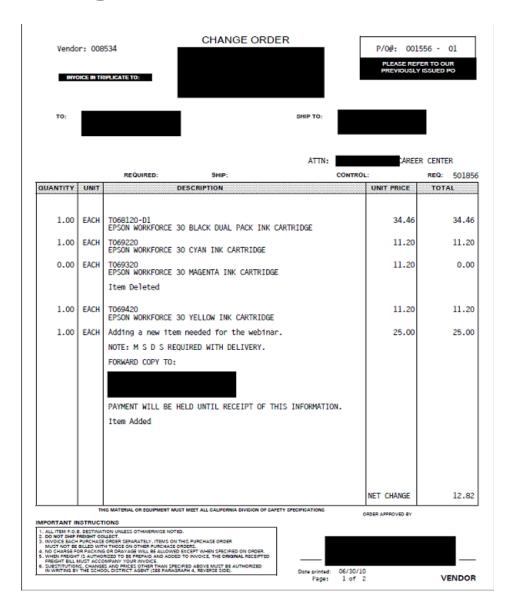

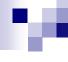

#### ? Questions?

At this time, you're welcome to raise your hand if you'd like us to answer any questions.

#### We'd Like Your Feedback

# Quintessential School Systems

Home

News

**Customer Education** 

Secure Support

Products

Related Sites

About QSS

Search

PDF | Print | E-

search...

Home >> Customer Education

#### Main Menu

- Home
- News
- Customer Education
- · Secure Support
- Products
- Related Sites
- About QSS
- Search

#### **User Menu**

- Your Details
- Submit an Article
- Submit a Web Link
- Site Admin
- Logout

#### **Popular**

- · QSS Support Web
- QSS Online Documentation
- Online Discussion and Support Forums
- General Ledger, Accounts Payable, Budgeting & Receivables Tracking
- Products
- QSS/OASIS A Complete

#### QSSUG PSFA Webinars 2013 - 2014

QSS Users Group Purchasing, Stores and Fixed Assets (PSFA) Committee co-chairs Rose Garcia of Berkeley USD and Linda Crawford of Stanislaus COE have made arrangements with *Quintessential School Systems* to have the PSFA Committee sponsor the following *QSS* webinars on a variety of purchasing, stores, and fixed asset topics.

Click on this link for the seminar and webinar schedule in PDF format: 2013-2014 QSSUG PSFA Schedule. Registration and mailing information is below this chart.

| Date and Time (Pacific) | Webinar                             | Presenter /<br>Q/A | PSFA Member<br>Registration<br>Cost | Non-Member<br>Registration<br>Cost |
|-------------------------|-------------------------------------|--------------------|-------------------------------------|------------------------------------|
| Tuesday                 | Stores Administration               | Don Hemwall        | \$0.00                              | \$250.00                           |
| October 22, 2013        | Download flyer/registration         | Mike Smith         |                                     |                                    |
| 10am - 12noon           | Download flyer                      |                    |                                     |                                    |
|                         | Give Feedback                       |                    |                                     |                                    |
| Thursday                | POCO (Purchase Order Change Orders) | Ronnie Steward     | \$0.00                              | \$250.00                           |
| November 14, 2013       | Download flyer/registro             | Craig Grilley      |                                     |                                    |
| 10am - 12noon           | Download flyer                      |                    |                                     |                                    |
|                         | Give Feedback                       |                    |                                     |                                    |
| Tuesday                 | End-User Routing                    | JP Hollingsworth   | \$0.00                              | \$250.00                           |
| December 10, 2013       | Download flyer/registration         | Craig Grilley      |                                     |                                    |
| 10am - 12noon           | Download flyer                      |                    |                                     |                                    |
| Tuesday                 | Tips & Tricks                       | TBA                | \$0.00                              | \$250.00                           |
| January 07, 2014        |                                     |                    |                                     |                                    |
| 10am - 12noon           |                                     |                    |                                     |                                    |
| Thureday                | Receiving                           | Ronnia Staward     | \$0.00                              | \$250.00                           |